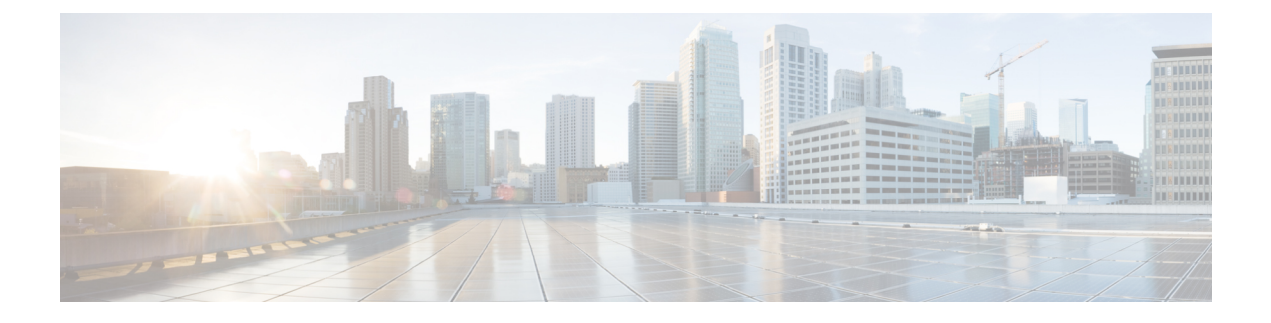

# **Cisco Webex Share** セキュリティ

- [証明書について](#page-0-0) (1 ページ)
- [証明書を生成する](#page-0-1) (1 ページ)
- [証明書をダウンロードして署名する](#page-2-0) (3 ページ)
- [証明書をアップロード](#page-2-1) (3 ページ)
- [認証機関またはルート証明書を追加する](#page-3-0) (4 ページ)
- [証明書をサポートするように](#page-4-0)Wi-Fi設定を構成する (5 ページ)
- イーサネット802.1X[証明書を登録する](#page-4-1) (5ページ)
- [利用可能な証明書を表示する](#page-5-0) (6 ページ)

### <span id="page-0-0"></span>証明書について

ほとんどの Cisco デバイスは、パスワードに加え、x.509 証明書を使用したワイヤレス接続に 対応しています。会社がワイヤレス接続に証明書を使用している場合は、デバイスを起動する 前に証明書を導入します。

デバイスの IP アドレスをブラウザに入力してアクセスするデバイスの設定 web ページから証 明書を作成し、管理します。デバイスがコントロールハブに登録されると、設定ページがデバ イスのwebページになります。設定ページが表示されない場合は、初期化を行い、デバイスを 工場出荷時の状態に戻します。

導入後に証明書を使用することを決定した場合は、初期化してからコントロールハブからデバ イスを削除してください。2 番目のアクティベーションコードを生成して、デバイスを再起動 します。ただし、証明書の導入が完了するまでは、デバイスをコントロールハブに登録しない でください。

## <span id="page-0-1"></span>証明書を生成する

デバイスを起動する前に証明書を生成します。Wi-fi または 802.1 x に EAP-TLS を使用する場 合は、デバイス証明書を取得してから CA 証明書をロードします。

始める前に

- デバイスをネットワークに接続します。
- デバイスのIPアドレスを取得します。

#### 手順

- ステップ **1** Webブラウザを開いて、次のURLを入力します。*IP address*はデバイスのIPアドレスです。 **http://***IP address*
- ステップ **2** 設定 > に移動して証明書を追加します。
- ステップ **3** 証明書の登録を選択します。
- ステップ **4** フィールドに情報を入力します。
	- 一般名: デバイスを識別するルーム名または名前。
	- 組織単位名: 証明書リクエストを行う部署名。たとえば、Finance や IT などです。
	- 組織名:証明書リクエストを行う正式な企業名。Ltd.やCorp.などのサフィックスも含めま す。
	- ロケーション: 組織が所在する市町村。
	- 都道府県: 組織が所在する正式な都道府県。短縮形を使用しないでください。
	- 国: 組織が所在する国の 2 文字のISOコード。US、GB、FR など。
	- キーサイズ:2048 または 4096
	- キーサイズ:2048 または 4096
	- 証明書の使用状況: 以下の 1 つ以上を確認してください。
		- **EAP / TLS** 無線接続用
		- **802.1x** 有線接続用
	- 拡張キー使用オプション: 以下の拡張機能の両方を選択します。
		- サーバ認証の**serverAuth**
		- クライアント認証の**clientAuth**

ステップ5 [生成 (Generate) ] をクリックします。

### 次のタスク

証明書を署名する。

#### 関連トピック

Cisco Webex Share[への接続とアクティベーション](wbxs_b_administration-guide-for-cisco-webex_chapter2.pdf#nameddest=unique_22)

# <span id="page-2-0"></span>証明書をダウンロードして署名する

証明書が生成されたら、証明書署名リクエスト(CSR)をダウンロードして、完了できるように します。

#### 始める前に

このデバイスの無署名証明書を生成しました。

デバイスの IP アドレスを取得します。

### 手順

- ステップ **1** Webブラウザを開いて、次のURLを入力します。*IP address*はデバイスのIPアドレスです。 **http://***IP address*
- ステップ **2** 設定 > をナビゲートして証明書を追加します。
- ステップ **3** 証明書の管理を選択します。
- ステップ **4** [ダウンロード(Download)] をクリックします。 コンピュータにダウンロードする証明書。
- ステップ **5** ダウンロードした証明書署名要求(CSR)を署名してもらいます。組織通例の手順に従ってく ださい。

### 次のタスク

CSRに署名したら、署名済み証明書をアップロードします。 関連トピック Cisco Webex Share[への接続とアクティベーション](wbxs_b_administration-guide-for-cisco-webex_chapter2.pdf#nameddest=unique_22)

## <span id="page-2-1"></span>証明書をアップロード

サーバに証明書をアップロードします。適切な権限が最初に署名されている必要があります。

#### 始める前に

デバイスのIPアドレスを取得します。

証明書が、プライバシー強化メール (PEM) 形式であることを確認します。

#### 手順

- ステップ **1** Webブラウザを開いて、次のURLを入力します。*IP address*はデバイスのIPアドレスです。 **http://***IP address*
- ステップ **2** 設定 > をナビゲートして証明書を追加します。
- ステップ **3** 証明書の管理を選択します。
- ステップ **4** [署名付き証明書のアップロード] で、アップロードをクリックします。証明書の場所にナビ ゲートします。

間違った証明書をアップロードしてしまった場合は、正しい証明書をアップロードし直してく ださい。

#### 関連トピック

Cisco Webex Share[への接続とアクティベーション](wbxs_b_administration-guide-for-cisco-webex_chapter2.pdf#nameddest=unique_22)

## <span id="page-3-0"></span>認証機関またはルート証明書を追加する

#### 始める前に

wifiまたは802.1xでアップロードする認証機関(CA)またはルート証明書があります。 デバイスのIPアドレスを取得します。

#### 手順

- ステップ **1** Webブラウザを開いて、次のURLを入力します。*IP address*はデバイスのIPアドレスです。 **http://***IP address*
- ステップ **2** 設定 > をナビゲートして証明書を追加します。
- ステップ **3** 認証機関またはルート証明書を追加します。
- ステップ **4** 以下から少なくとも1つは選択してください。

802.1x

EAP-TLS

デジタル サイネージ

ステップ **5 [**証明書のアップロード**]** をクリックします。

### 関連トピック

Cisco Webex Share[への接続とアクティベーション](wbxs_b_administration-guide-for-cisco-webex_chapter2.pdf#nameddest=unique_22)

## <span id="page-4-0"></span>証明書をサポートするように**Wi-Fi**設定を構成する

署名された証明書をアップロードした後、Wi-fi 設定を設定し、証明書を選択します。

#### 始める前に

デバイスのIPアドレスを取得します。

### 手順

- ステップ **1** Webブラウザを開いて、次のURLを入力します。*IP address* はデバイスの IP アドレスです。 **http://***IP address*
- ステップ **2** 設定 > をナビゲートして証明書を追加します。
- ステップ **3** ネットワークの > **Wi-Fi**にいきます。
- ステップ **4** SSIDを選択します。
- ステップ **5** 最初のドロップダウンリストボックスをクリックして、サポートされているプロトコルを表示 します。
- ステップ **6 EAP-TLS**を選択してください。
- ステップ **7** [クライアント証明書の選択]で証明書を選択します。
- ステップ **8** [CA 証明書の選択] で証明書を選択します。
- ステップ9 (任意) ユーザ名を入力してください。
- ステップ10 [参加(Join)] をクリックします。

#### 関連トピック

Cisco Webex Share[への接続とアクティベーション](wbxs_b_administration-guide-for-cisco-webex_chapter2.pdf#nameddest=unique_22)

## <span id="page-4-1"></span>イーサネット**802.1X**証明書を登録する

Wi-Fiを使用するデバイスにはイーサネット802.1x証明書が必要です。

デバイスのIPアドレスを取得します。

### 始める前に

802.1xプロトコルで証明書を生成して署名します。

### 手順

ステップ **1** Webブラウザを開いて、次のURLを入力します。*IP address*はデバイスのIPアドレスです。

### **http://***IP address*

- ステップ **2** 設定 > をナビゲートして証明書を追加します。
- ステップ **3 Ethernet 802.1X** 証明書を選択します。
- ステップ **4** ドロップダウンリストから証明書を選択します。
- ステップ5 [選択 (Select) ] をクリックします。

#### 関連トピック

Cisco Webex Share[への接続とアクティベーション](wbxs_b_administration-guide-for-cisco-webex_chapter2.pdf#nameddest=unique_22)

## <span id="page-5-0"></span>利用可能な証明書を表示する

証明書をアップロードすると、証明書の情報を表示できます。これは問題をトラブルシュー ティングするときに役立ちます。

### 始める前に

デバイスのIPアドレスを取得します。

#### 手順

- ステップ **1** Webブラウザを開いて、次のURLを入力します。*IP address*はデバイスのIPアドレスです。 **http://***IP address*
- ステップ **2** 設定 > をナビゲートして証明書を追加します。
- ステップ **3** 証明書の登録を選択します。
- ステップ **4** 情報をクリックして証明書に関する情報を表示します。 各証明書は以下を示します。
	- 共通名: 完全修飾ドメイン名
	- Cert Type 値は CSR 証明書、ローカル、CA /ルートです。
	- Cert Usage 証明書がサポートするプロトコルを一覧表示します(802.1x、EAP / TLS)。
- ステップ **5** (任意) 必要に応じて、**[**削除**]**をクリックして証明書を削除します。

#### 関連トピック

Cisco Webex Share[への接続とアクティベーション](wbxs_b_administration-guide-for-cisco-webex_chapter2.pdf#nameddest=unique_22)